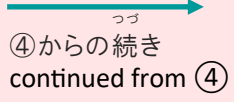

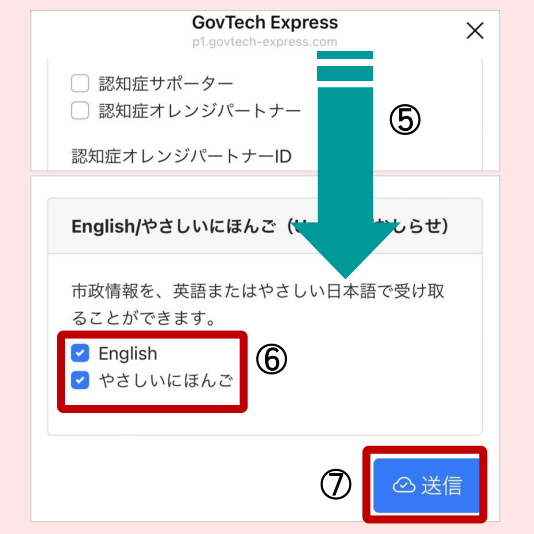

⑤一番下 までスクロール いちばんした す く ろ ー る

Scroll down to the bottom of the page.

⑥「English」「やさしいにほんご」 にチェック ち ぇ っ く

Select the "**English**" and/or "**やさしいにほんご**" (easy Japanese) options.

⑦「送信 」をタップ そうしん たっぷ

Press the blue "**送信**" (submit) button.

**#5でいかのょう**<br>設定完了!これで横須賀市の情報をゲット! せっていかんりょう よこ す か し じょう ほう Done! You will now get news updates about local events and opportunities.

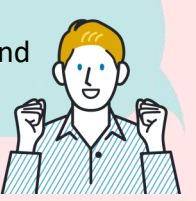

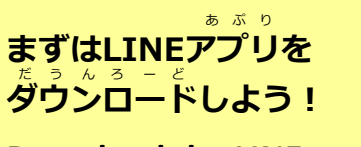

**Download the LINE app, it's free!** 

iOS版 はこちら Get the LINE app for iOS

Get the LINE app for Android

LINE

Android版 はこちら ばん

ばん

International Relations and Military Base Policy Division City of Yokosuka 横須賀市国際交流・基地政策課 (よこすかし こくさいこうりゅう きちせいさくか) E-mail

TEL:046-822-8138 E-mail: ir-mo@city.yokosuka.kanagawa.jp

【おといあわせ contact 】

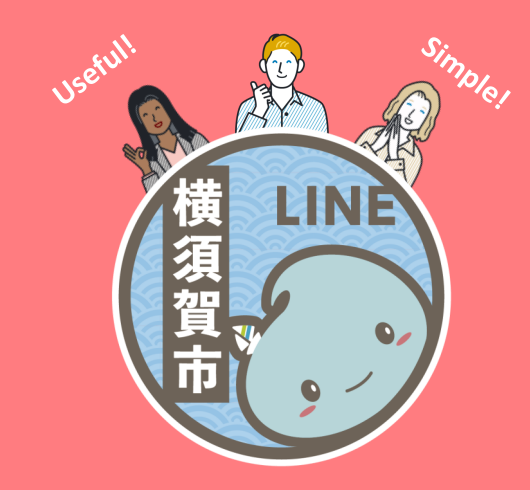

よこ す か し じょう ほう えい ご **横 須 賀 市 の 情 報 を 英 語 と いにほ 見 る こ と が で き ま す** LINE

**Use the LINE app to get updates about opportunities in Yokosuka in English and easy Japanese. (See back to download the LINE app)** 

QRコードをえまやシレて<br>QRコードをえまやシレて **CHANGE AND AREVER SEARCH AND RELATED ASSESSMENT CHANGE AND RELATED ASSOCIAL CHANGE AND RELATION CONTINE.** ORI-Fax Estistical<br>Vokosuka\_official E Entrance to add @yokosuka\_official

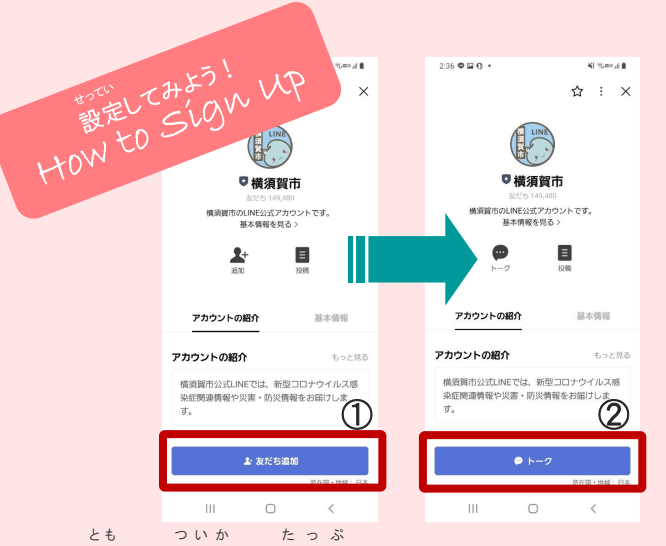

## ①「友 だち追加 」をタップ

Press the blue "友だち追加" (add friend) button. ②「トーク 」をタップ と ー く た っ ぷ Press the blue "トーク" (talk) button.

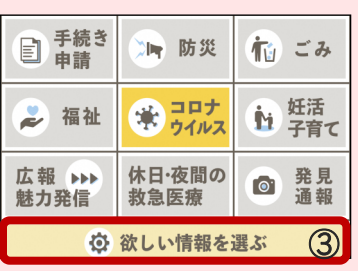

③ <br をタップ Press the settings

button at the

bottom.

た っ ぷ

■ 受信情報の設定 かしこまりました。このまま少々 お待ちください。 受信設定を行ってください。 Select the type of information you would like to receive.

④「入力 フォーム を にゅうりょく ふ ぉ ー む 開く」をタップ ひら たっぷ Press the green "**入力フォームを開く**"

(open settings preference) button.

つづ

⑤へ続 く follow arrow for  $(5)$ 

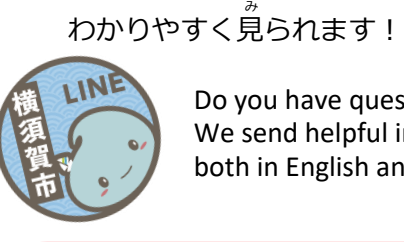

Do you have questions? We send helpful information, both in English and/or easy Japanese.

いろんな情報を英語ややさしいにほんごで

じょうほう えい ご

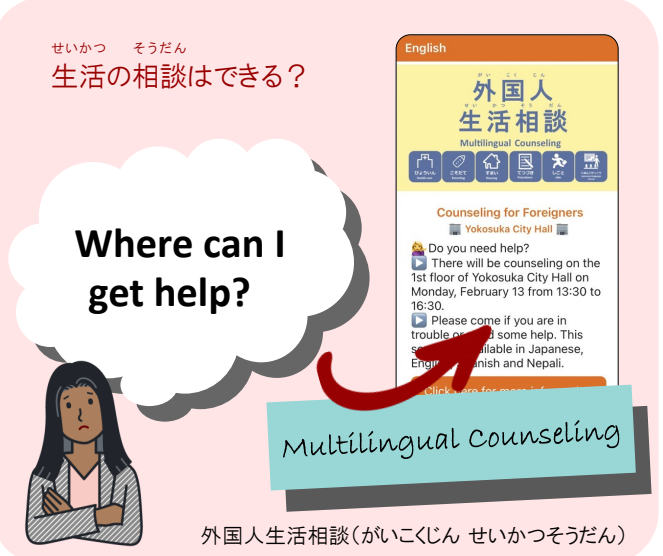

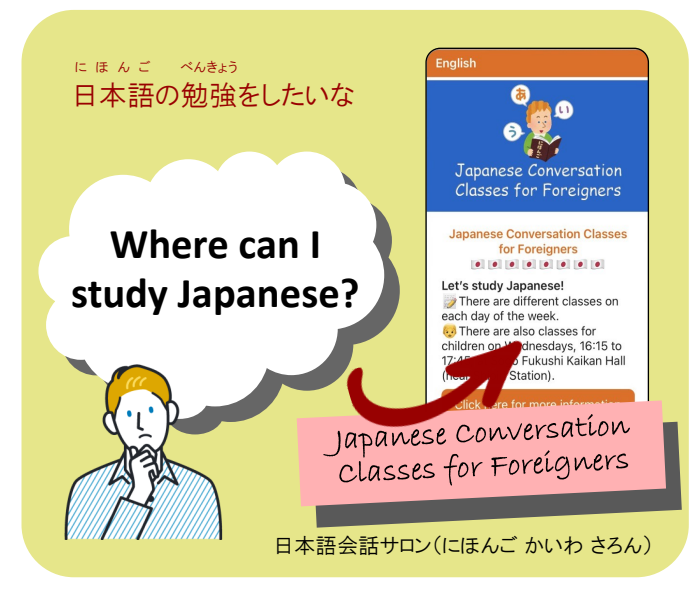

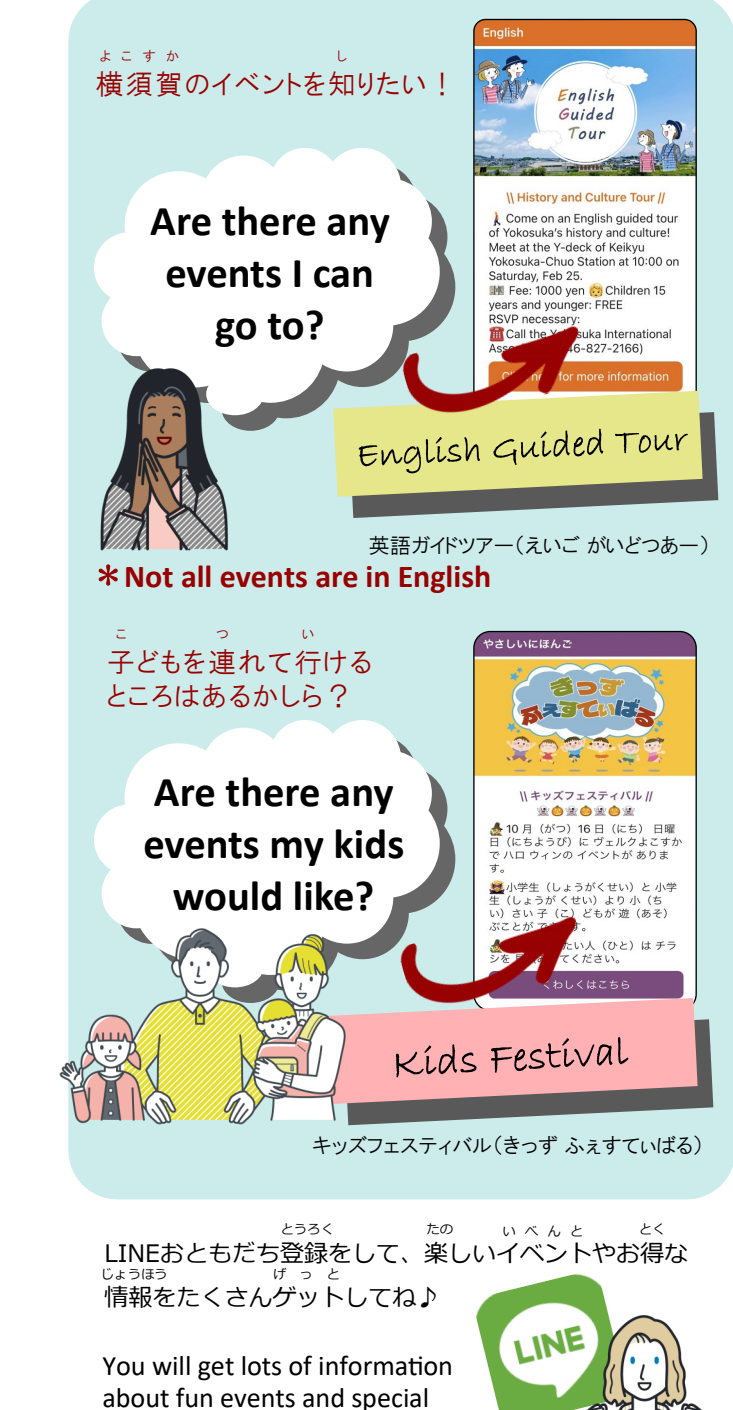

offers in Yokosuka!